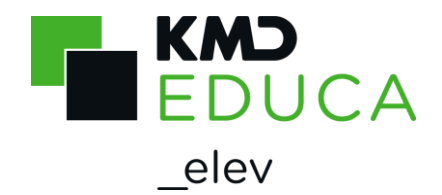

# **KMD Skoleindskrivning**

### **Vejledning til forældre**

#### **Log på Skoleindskrivning**

Det er kun samboende forældre, der kan indskrive deres barn via KMD Skoleindskrivning.

Dvs. det er kun den/de forælder/forældre, som bor sammen med barnet, der kan lave selve indskrivningen.

Har du fået et brev om, at du skal godkende eller afvise dit barns skolevalg, kan du se vejledning til dette fra side 13 i denne vejledning.

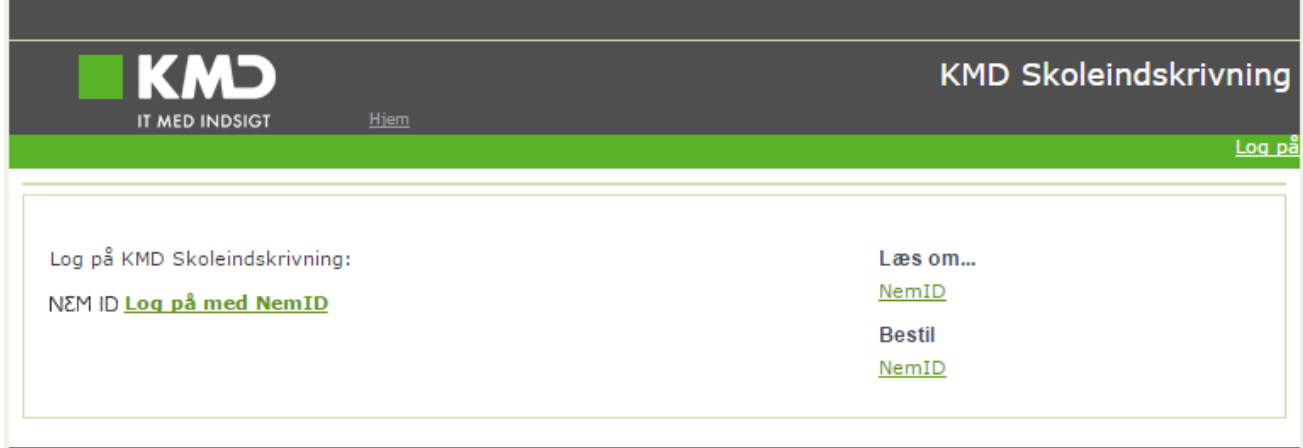

For at kunne indskrive dit barn til skolestart online, skal du anvende NemID.

#### *Problemer med selve indskrivningen på KMD Skoleindskrivning?*

*Er du logget på KMD Skoleindskrivning og har problemer med indskrivningen, kan du læse, hvem du skal kontakte i den information, du har modtaget fra kommunen.*

*Det kan f.eks. være distriktsskolen eller borgerservice.*

#### **Hovedregler for skoleindskrivningen:**

Som hovedregel skal et barn starte i børnehaveklasse i det kalenderår, barnet fylder 6 år.

Der er mulighed for, at et barn kan begynde i børnehaveklasse et år tidligere. Det vil sige i det kalenderår, hvor barnet fylder 5 år, hvis barnet fylder 5 år, inden d. 1. oktober.

Se evt. information på UVM's hjemmeside:

<https://uvm.dk/folkeskolen/fag-timetal-og-overgange/skolestart-og-boernehaveklassen/skolestart>

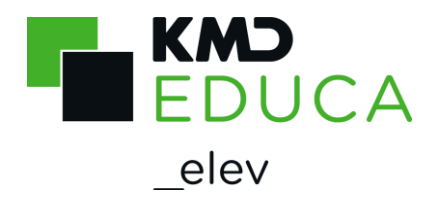

## **Start indskrivning**

Du indskriver dit barn via hjemmesiden [https://indskrivning.dk/.](https://indskrivning.dk/)

Log på KMD Skoleindskrivning med din NemID.

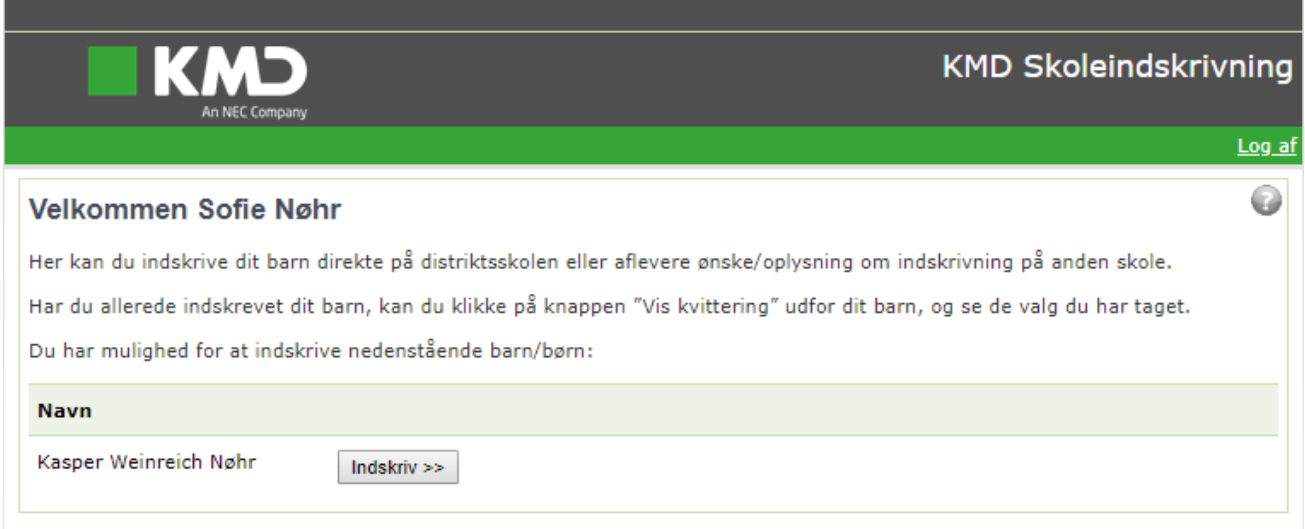

Når du er logget på, vises dit/dine barn/børn, som du skal/kan indskrive, på skærmen.

Klik på knappen **Indskriv >>** for at indskrive dit barn, og du kommer til næste side Skolevalg.

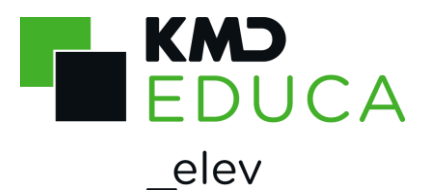

#### **Skolevalg**

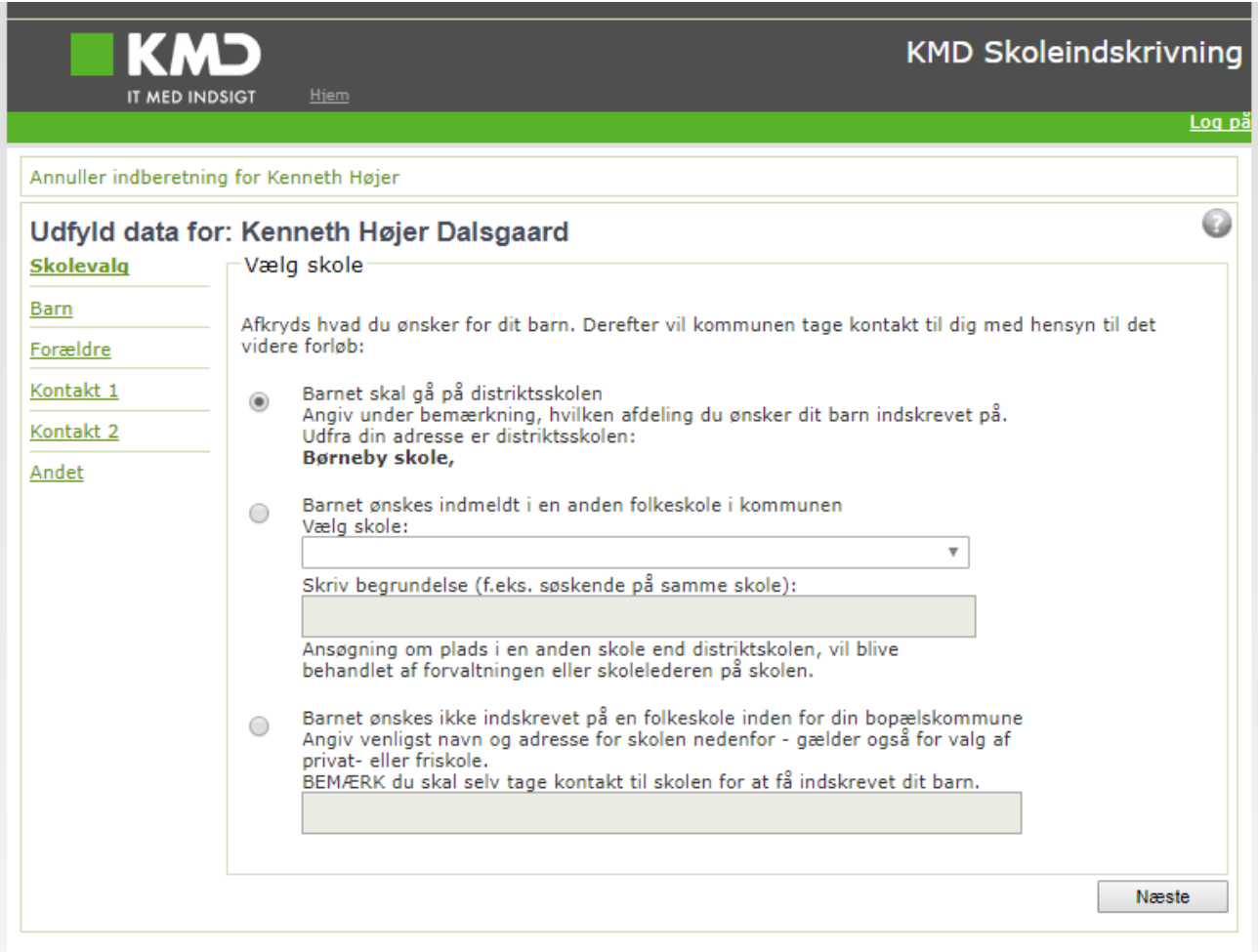

Du skal nu vælge, om du ønsker at indskrive barnet:

- På distriktsskolen
- I en anden folkeskole i kommunen
- I en anden skole udenfor kommunen eller privatskole
- Ansøge om udsættelse af skolestart barnet skal vente et år.

I den enkelte kommune kan man tilrette Skoleindskrivningen individuelt, det er derfor ikke sikkert, at det skærmbillede du får vist, er helt magen til ovenstående.

Desuden kan din kommune have fravalgt, at der kan vælges skoleudsættelse, så denne mulighed kan mangle.

Vælger du "Barnet ønskes indskrevet på en anden folkeskole i kommunen", vil det blive behandlet som en ansøgning til din skoleforvaltning, og du vil blive kontaktet omkring det videre forløb.

Hvis du ønsker, at barnet skal gå i en privatskole, skal du selv tage kontakt til privatskolen for at indskrive barnet. Skoleindskrivningen skal stadig gennemføres, så skoleforvaltningen bliver klar over, at der ønskes privatskole i stedet for distriktsskole.

Det samme er gældende, hvis du ønsker, at dit barn skal gå i en folkeskole i en anden kommune.

Næste Efter valg af skole, skal du klikke på l

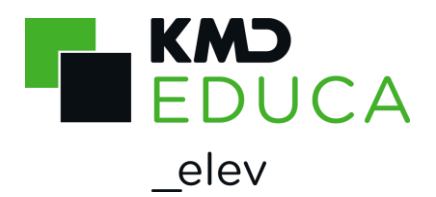

### **Barnets personlige oplysninger**

Ved indskrivning skal du angive en række oplysninger om dit barn og hjemmet.

Oplysningerne du skal oplyse, kan være forskellige fra kommunen til kommune, men det kan f.eks. være barnets modersmål, om barnets billeder må offentliggøres (f.eks. til skolens hjemmeside), kontaktoplysninger og lignende.

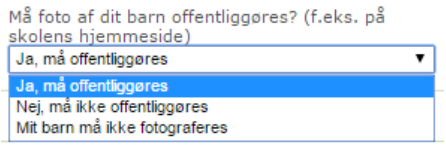

Felter med en \*-markering skal udfyldes korrekt, for at du kan komme videre i indskrivningen. F.eks. skal hjemmets telefon udfyldes med otte cifre for at blive godkendt.

Feltet "Barnets modersmål" antages at være dansk, hvis det ikke er udfyldt. Barnets modersmål angiver, om forældrene har en anden etnisk oprindelse end dansk (hvis forældrene har forskellige nationaliteter vælges moderens fødesprog), desuden angives det om der tales dansk i hjemmet.

Kaldenavn er det navn der anvendes overfor eleven, typisk vil kaldenavn og navn være ens. Men en pige der hedder Sofie Katrine Nørgaard kan f.eks. have kaldenavnet Katrine Nørgaard.

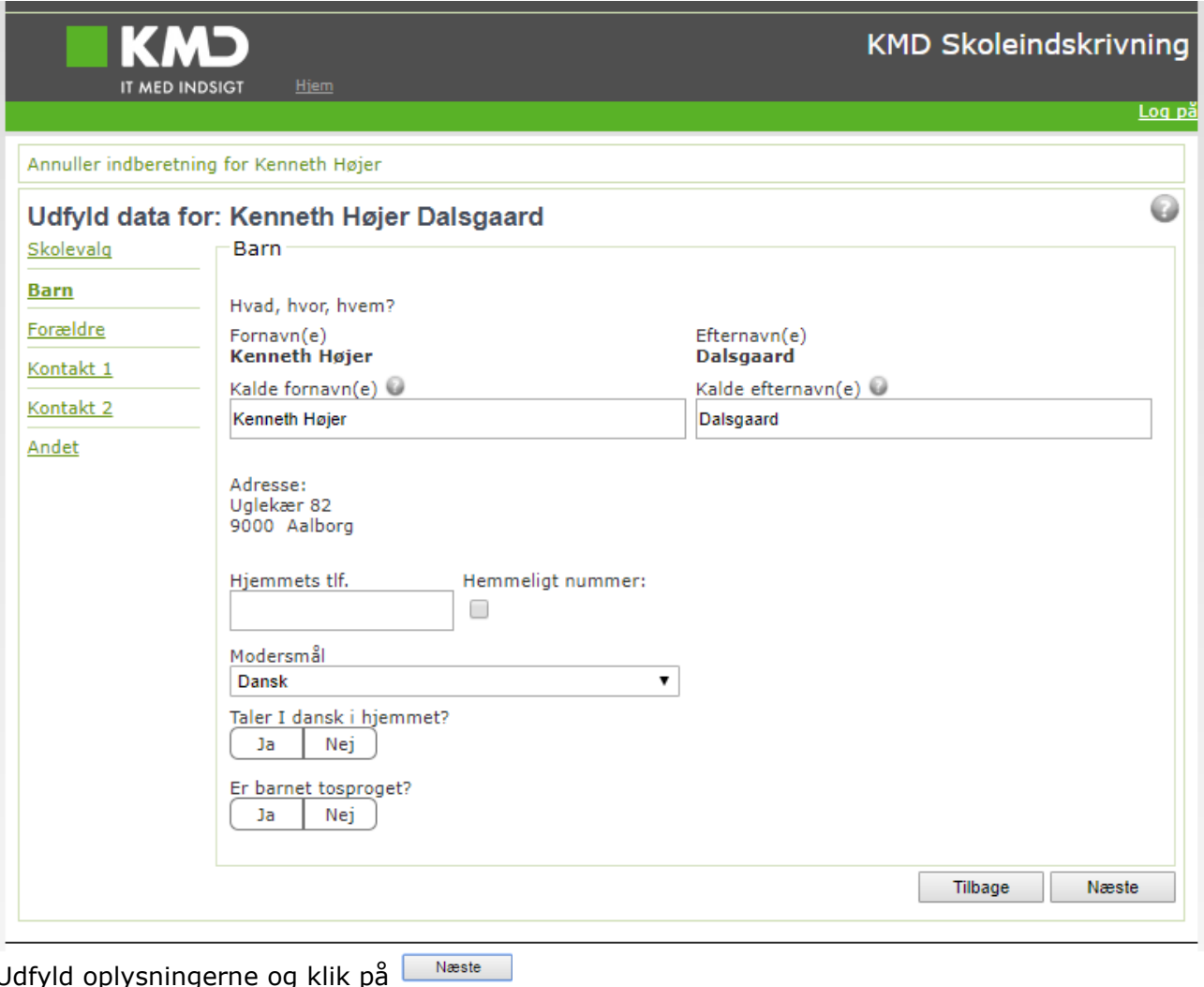

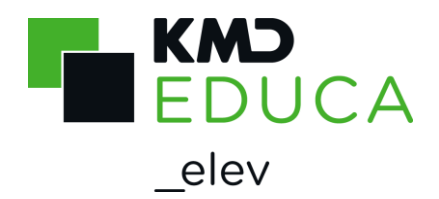

### **Forældrenes kontaktoplysninger:**

På fanebladet "Forældre" skal du angive oplysninger om barnets mor og far.

I den enkelte kommune tilretter man Skoleindskrivningen individuelt, det er derfor ikke sikkert, at det skærmbillede du får vist, er helt magen til nedenstående.

Fanebladet viser begge forældre, uanset om forældrene er samboende med barnet eller ej.

Eksempel på skærmbillede, når begge forældre er samboende med barnet:

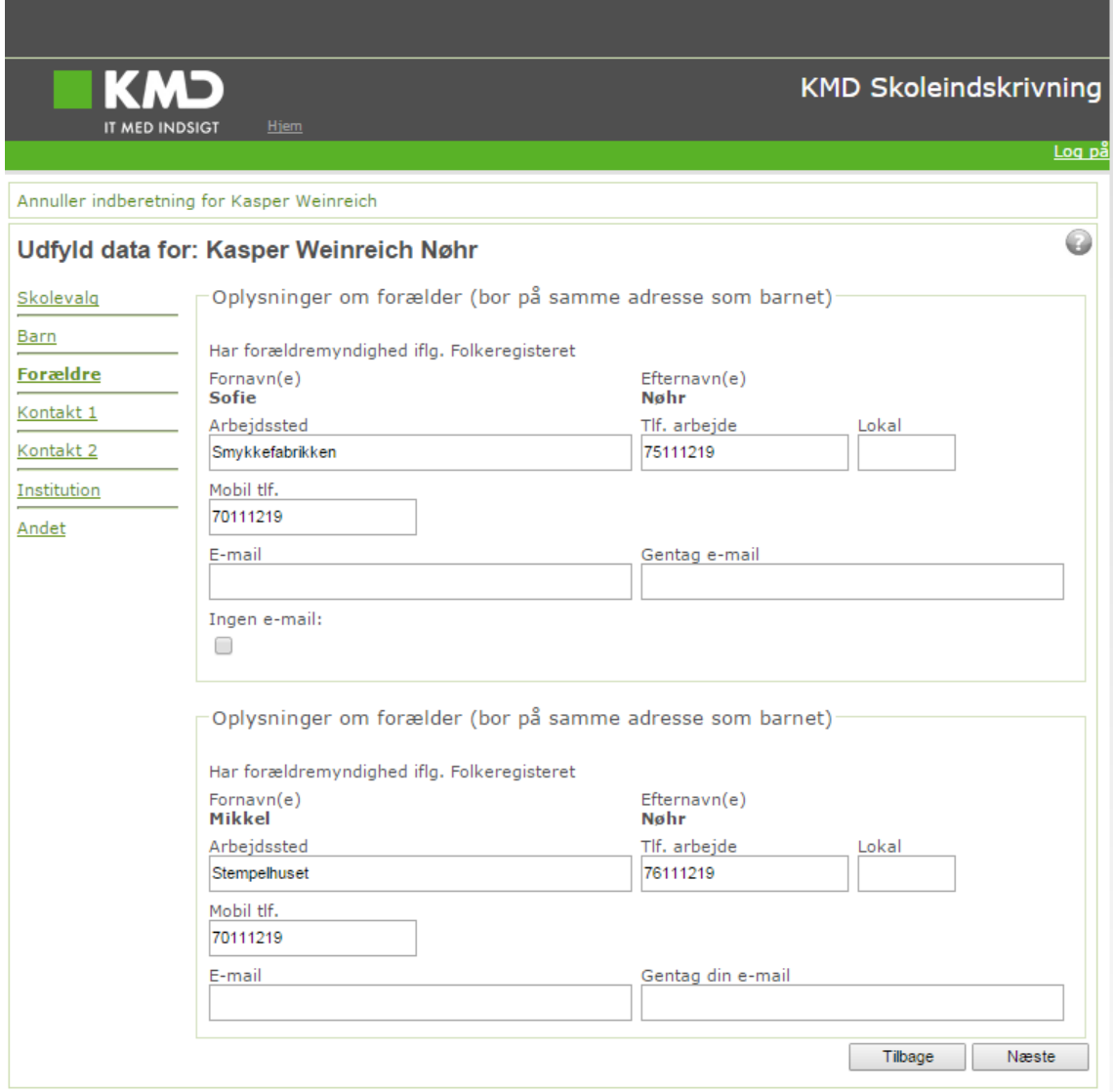

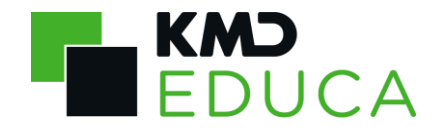

elev Eksempel på skærmbillede når forældrene ikke er samboende, og hvor den ikke samboende forælder ikke har forældremyndighed:

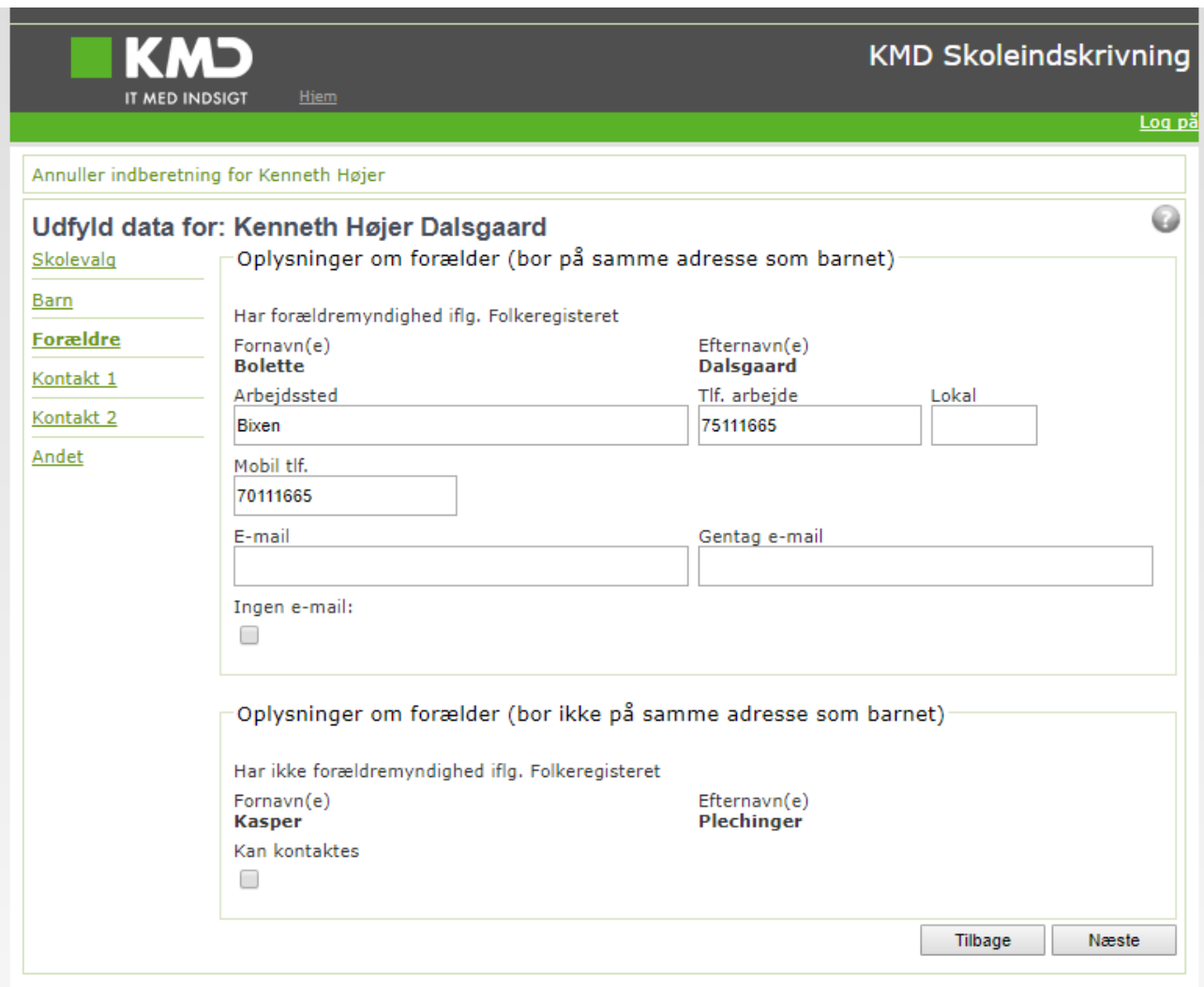

Kontaktoplysningerne udfyldes.

Hvis mor og far ikke er samboende, og den ikke samboende forælder ikke har forældremyndighed, kan den samboende forælder desuden udfylde data på den "ikke samboende forælders" vegne.

Hvilke felter der kan udfyldes, afhænger af hvad kommunen har valgt der skal udfyldes.

Det kan være felterne:

- Kan kontaktes Den ikke samboende forælder må kontaktes personligt fra skolen om sager der vedrører barnet.
- Tilsend materiale Den ikke samboende forælder skal orienteres med materiale fra skolen.
- Adgang til Aula Skal den ikke samboende forælder have adgang til Aula?

Næste Klik på

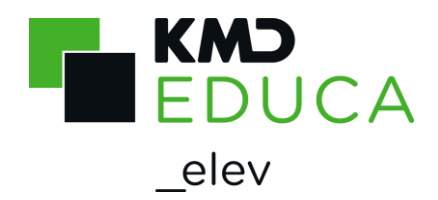

#### **Kontaktpersoner**

Hvis skolen skal have mulighed for at kontakte andre (f.eks. bonusmor/far eller bedsteforældre), når forældrene ikke kan træffes, kan de angives her.

Der kan angives op til to ekstra kontaktpersoner, men det er ikke obligatorisk.

Hvis du angiver personnummer på kontaktpersonen, kan du give kontaktpersonen adgang til Aula.

Det er kun muligt at hente data fra folkeregisteret (via knappen "Hent Kontakt") på 3 personnumre i alt pr. barn.

Kun første bogstav i fornavn vises, hvis du henter oplysninger fra folkeregisteret på kontaktpersonen. Resten af oplysningerne skjules med et fast antal stjerner.

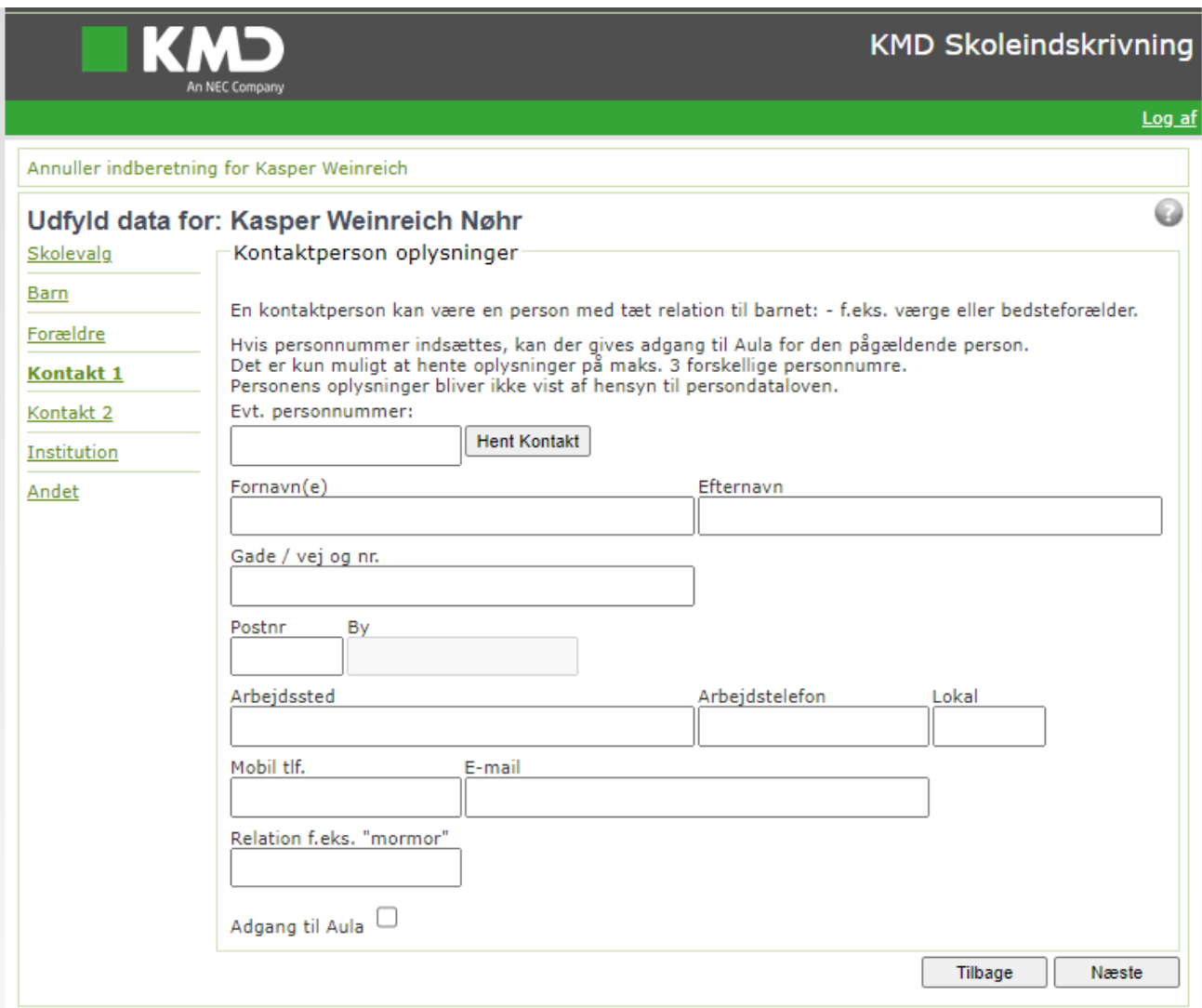

#### Udfyld eventuelt oplysningerne.

Næste Klik på l

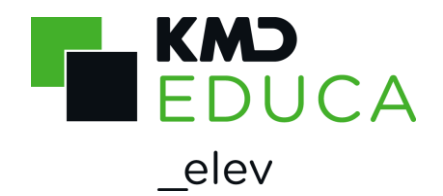

### **Institution**

Du kan, som forælder, indmelde dit barn i førskole fritidsordning og fritidsordning samtidig med, at du indskriver dit barn i skole, hvis:

- Din kommune anvender KMD's Institutionssystem og
- Du har valg at indskrive dit barn på distriktsskolen

Når du her, via Skoleindskrivningen, indmelder dit barn i førskole fritidsordning eller fritidsordning, bliver barnet automatisk udmeldt af daginstitution med virkning fra dagen før indmeldelse i fritidsordningen.

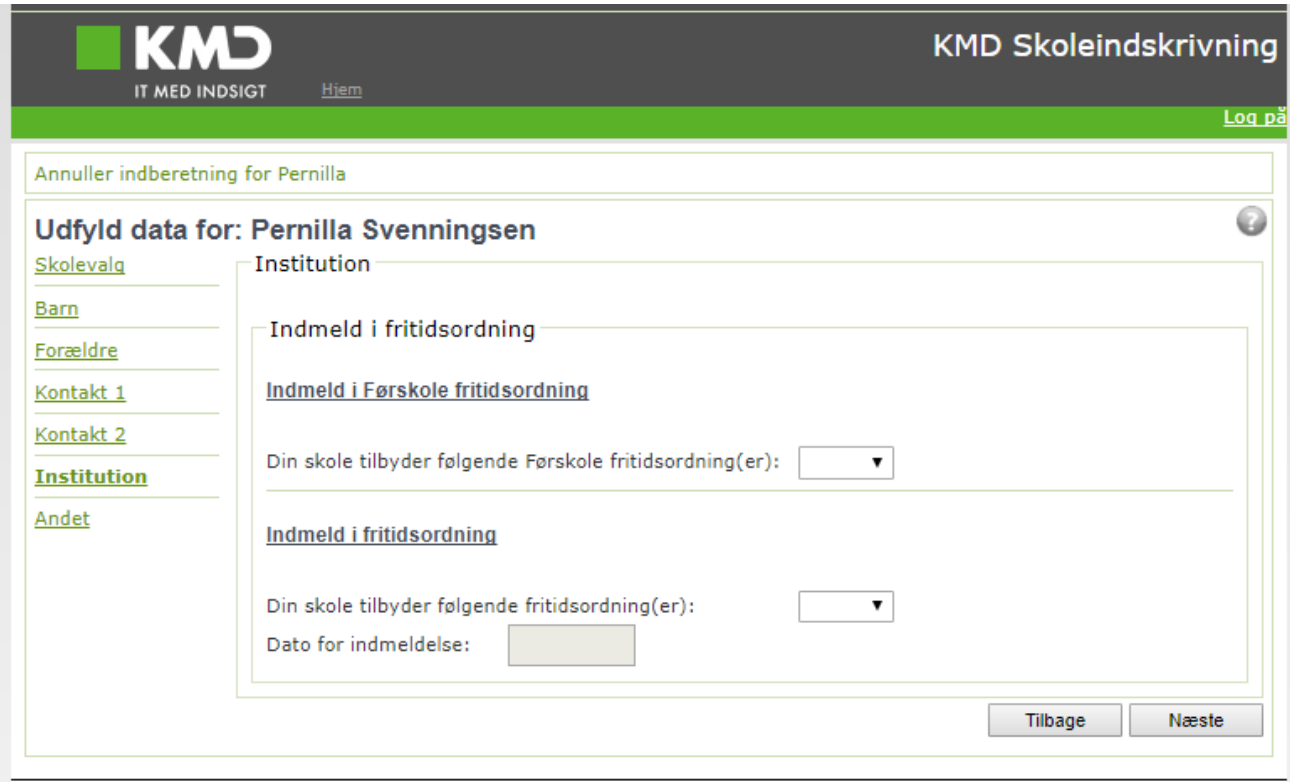

Hvis kommunen har valgt det, kan du også indmelde dit barn i institution via linket til kommunens institutionssystem, som står på din kvittering, sidst i indskrivningen.

Dette er muligt, når

- Forældre vælger anden skole end distriktsskolen
- Forældre ønsker sit barn indmeldt på en anden dato i fritidsordning, end der foreslås
- Skolen anvender rullende skoleindskrivning uden faste indskrivningdatoer
- Kommunen IKKE anvender KMD's Institutionssystem.
- Kommunen har valgt at angive linket, så du kan indmelde via dette

Klik på **Næste** 

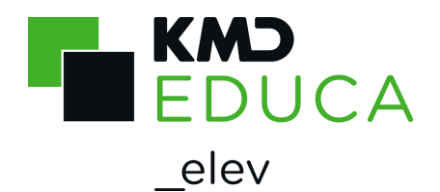

### **Andet til skolen**

Denne side indeholder øvrige oplysninger, som din kommune har bedt om, at du skal angive under indskrivningen af dit barn.

De oplysninger du kan se på dit faneblad "Andet" kan variere fra nedenstående skærmbillede, da din kommune selv kan sætte skærmbilledet op, i forhold til, hvilke oplysninger de ønsker, at du skal angive.

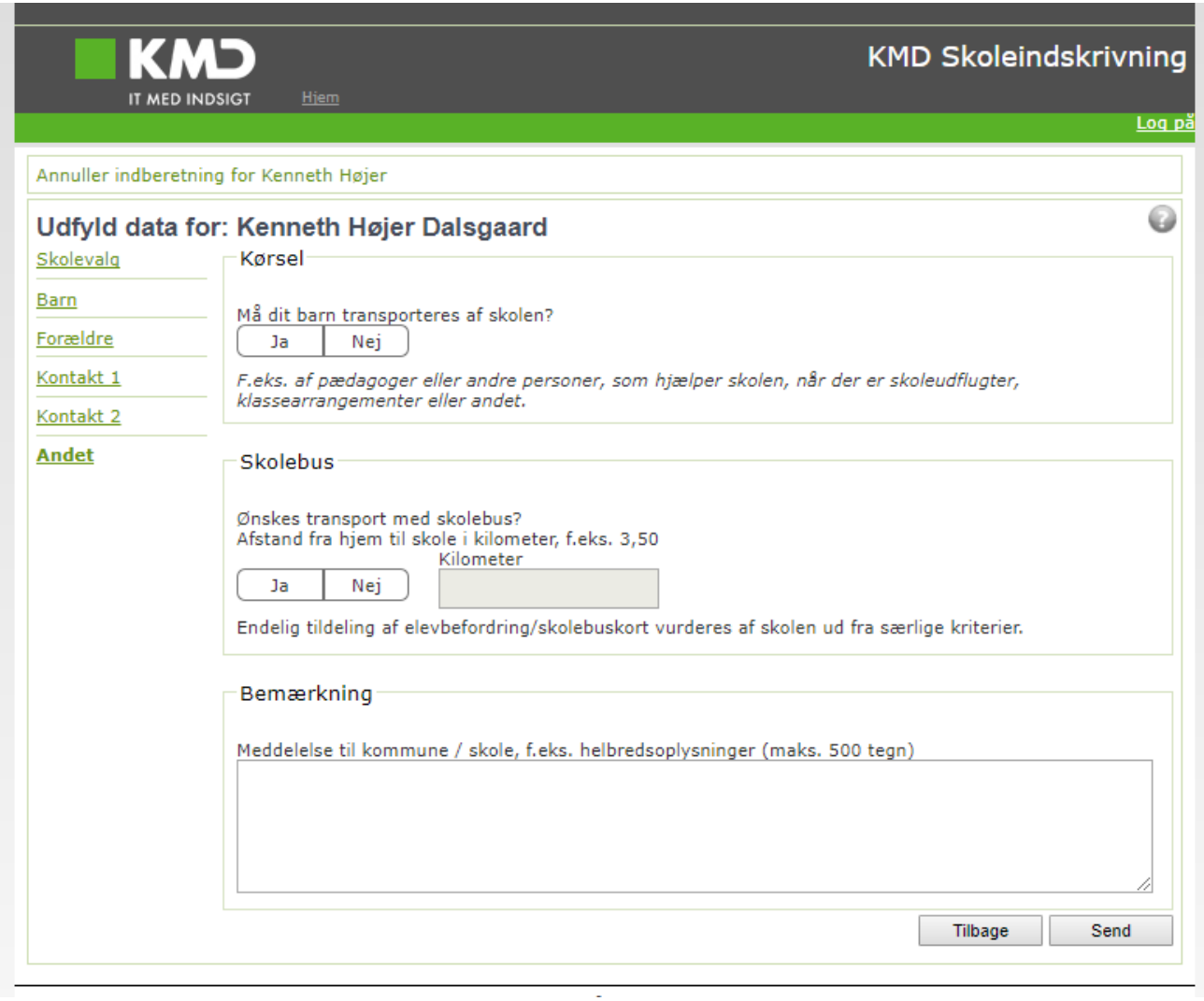

Klik på <sup>Send</sup>

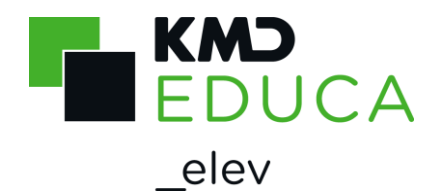

### **Kvittering for indberetning**

Du får nu en kvittering for din indskrivning på skærmen.

Dette er din kvittering for, at indberetningen er foretaget og overdraget til skoleforvaltningen og evt. distriktsskolen.

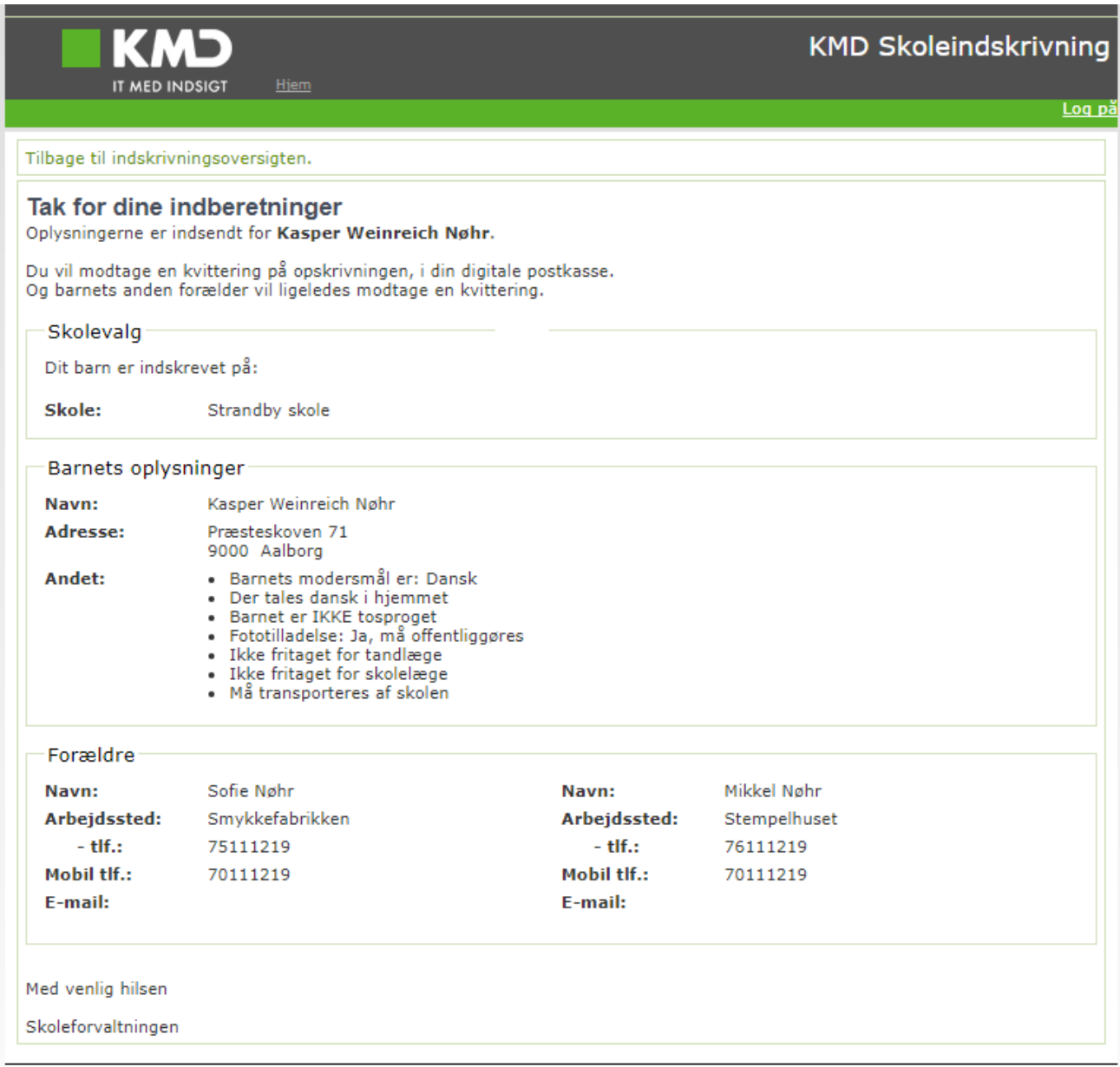

Hvis du klikker på "Tilbage til indskrivningsskærmbilledet" kommer du tilbage til "Velkomstbilledet", hvor du kan gøre flere ting:

- Indskrive eventuelle søskende
- Klikke på "Vis kvittering", hvor du kan se, hvad du har indberettet på barnet
- Rette indskrivningen, hvis du ikke har valgt distriktsskolen.

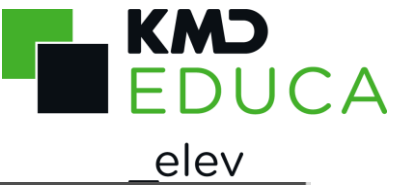

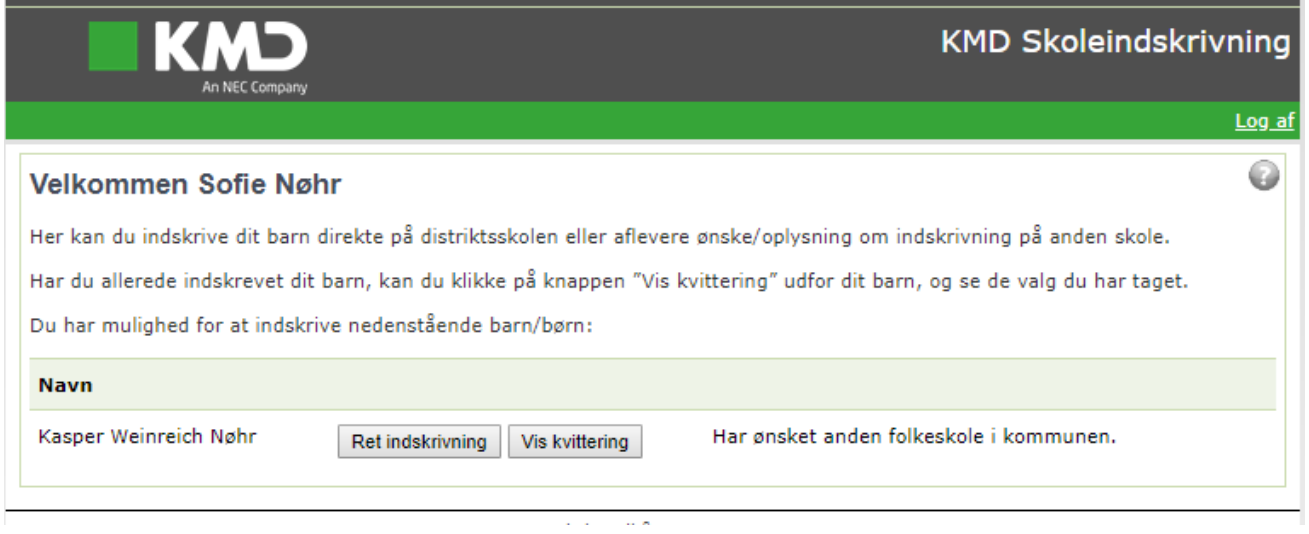

Har du flere børn, der aldersmæssigt kan indskrives, kan du vælge enten at indskrive disse eller lade dem blive stående ikke indskrevet.

#### **Hovedregler for skoleindskrivningen:**

Som hovedregel skal et barn starte i børnehaveklasse i det kalenderår, barnet fylder 6 år.

Der er mulighed for, at et barn kan begynde i børnehaveklasse et år tidligere. Det vil sige i det kalenderår, hvor barnet fylder 5 år, hvis barnet fylder 5 år, inden d. 1. oktober.

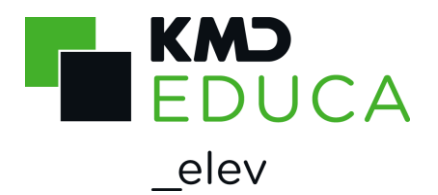

# **Godkend/afvis skolevalg**

Har du modtaget et brev i din digitale postkasse om, at du skal godkende/afvise dit barns skolevalg, skal du også logge dig ind på skoleindskrivningen via [https://indskrivning.dk/.](https://indskrivning.dk/)

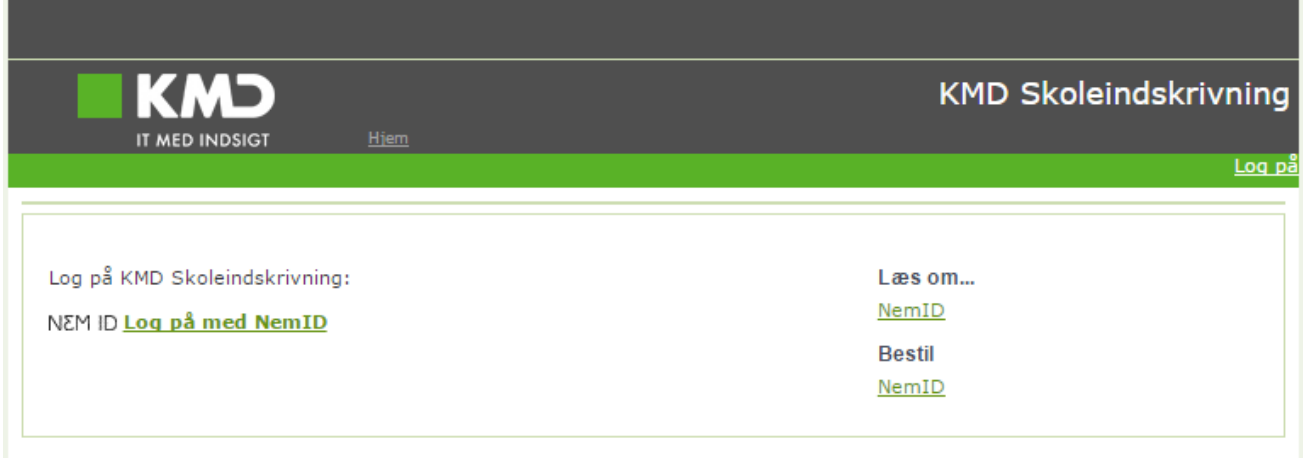

For at kunne godkende eller afvise dit barns skolevalg, skal du anvende NemID.

Log på KMD Skoleindskrivning via dit NemID.

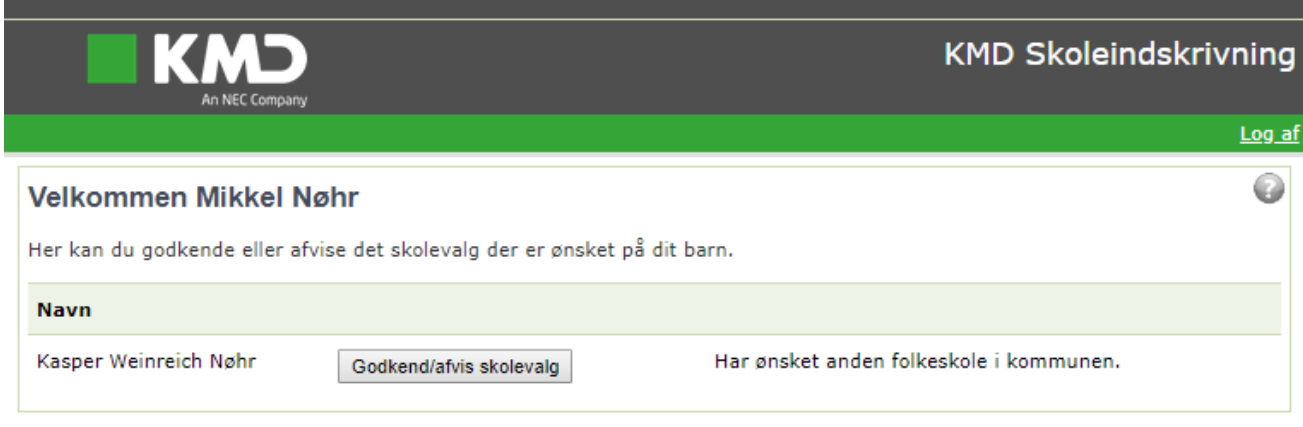

Når du er logget på, vises dit/dine barn/børn, som du kan godkende/afvise skolevalget for.

Klik på knappen "Godkend/afvis skolevalg", og du kommer til næste side "Indberetninger".

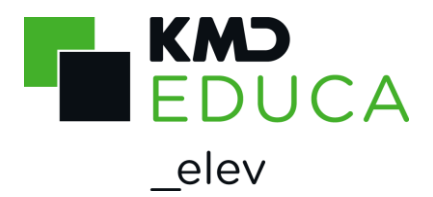

Her skal du godkende eller afvise skolevalget på dit barn.

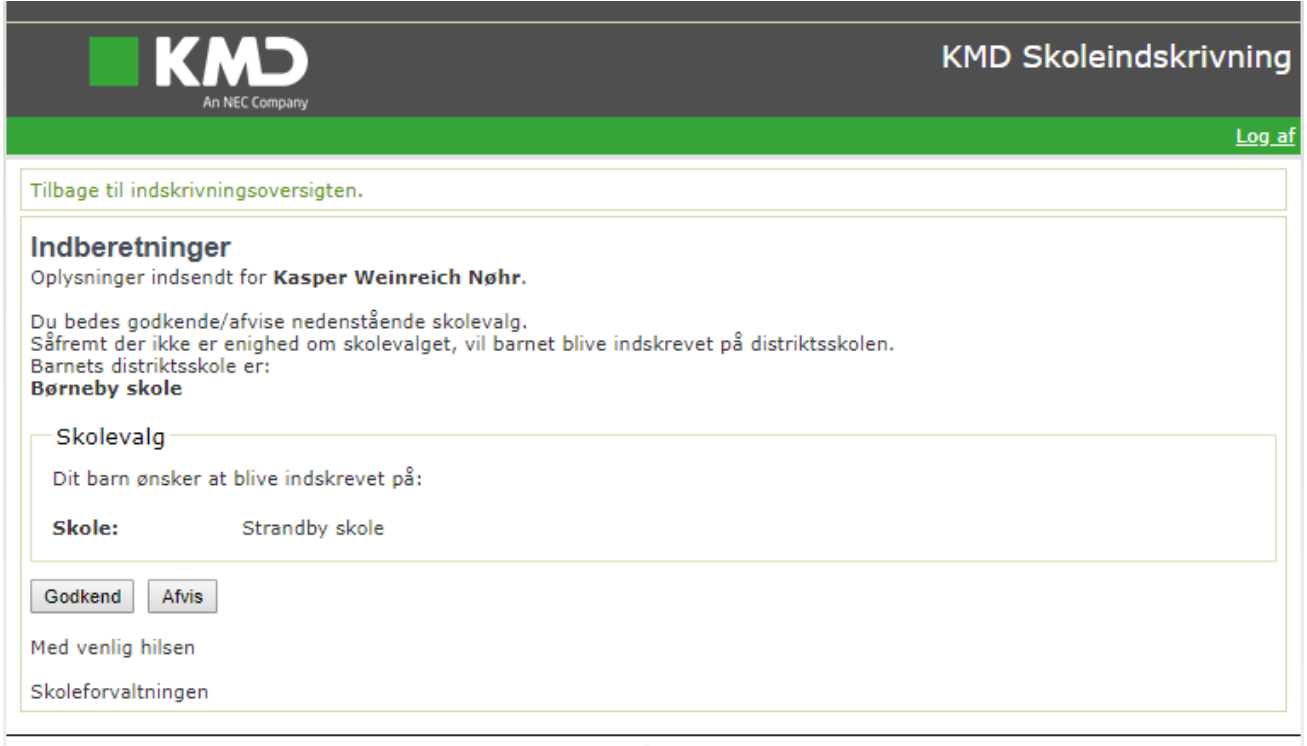

Når du har foretaget dit valg, kan du herefter se dette på forsiden af Skoleindskrivningen.

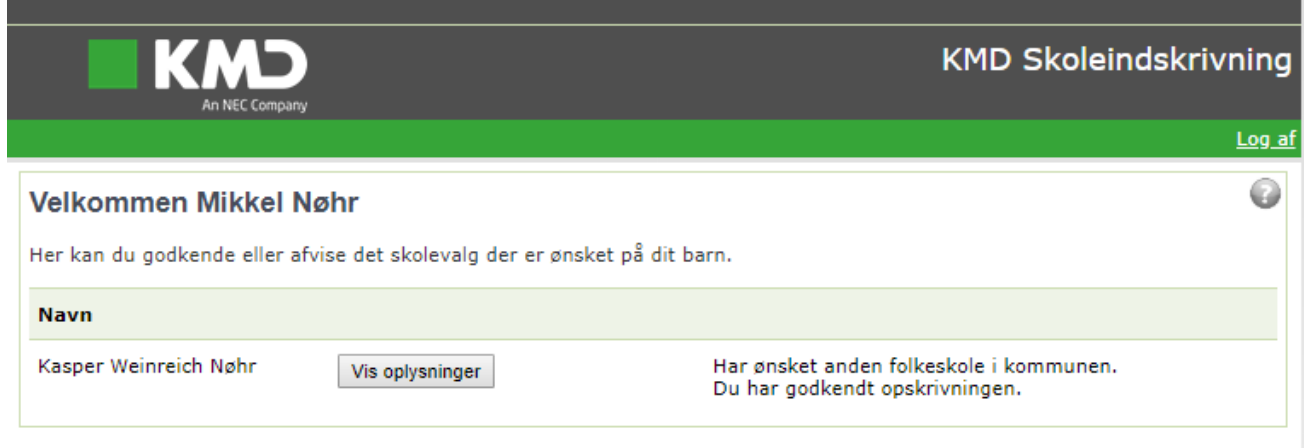